# **岡大ジュニアアカデミー視聴方法**

# **当日の機能説明(パソコン版)**

#### **【目次】**

- 1. 視聴方法 (ZOOMのアプリをインストール済みの方) …… 1
- 2. 視聴方法 (ZOOMのアプリをインストールしていない方) …… 4
- 3. 機能説明(アプリ、Webブラウザ共通) …… 8

### **【1. 視聴方法(ZOOMのアプリをインストール済みの方)】**

- ① 登録された方に事前に送付したメールに、ジュニアアカデミー専用のURLを お知らせしています。そちらのURLをクリックしてください。
- ② URLをクリックすると、下のような画面が開きます。

「名前(ニックネームやハンドルネームで問題ありません)」と「メールアドレス」を 入力し、「登録」または「開催中のウェビナーに参加」をクリックしてください。 登録情報は、ホストである岡山大学男女共同参画室しか閲覧できませんが、名前に 関しては、Q&A機能を使用した場合、表示される可能性があります。 なお、今回のライブでは、 Q&A機能は使用しません。

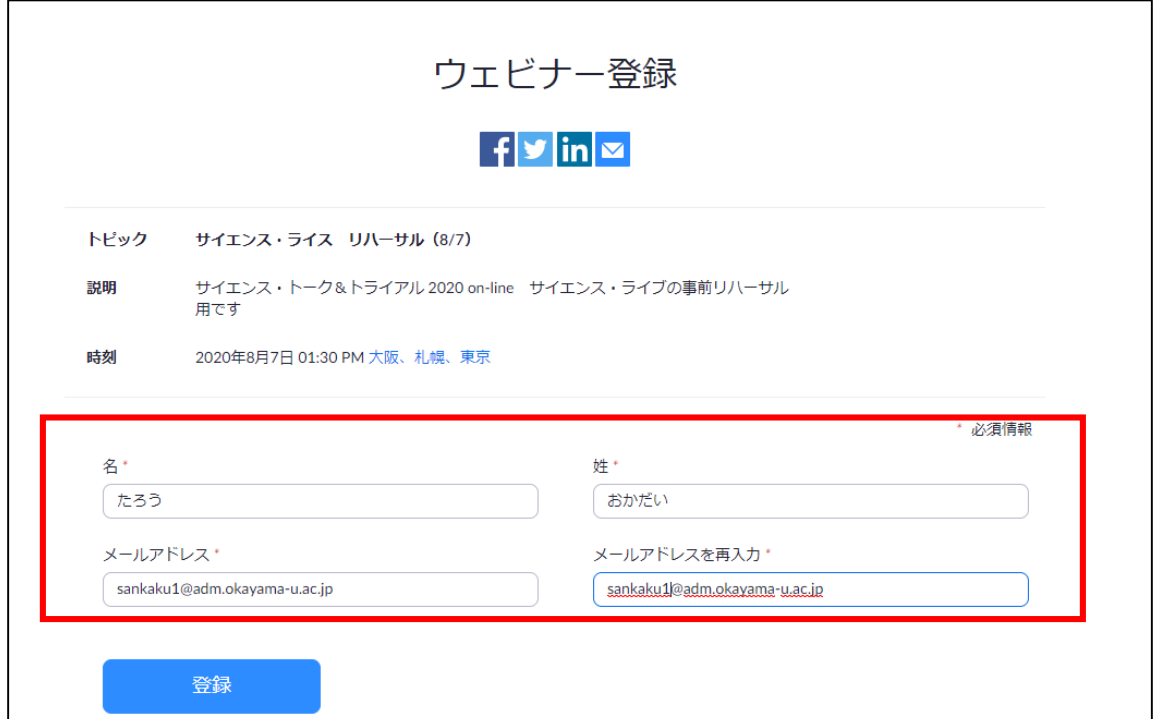

### 下のような画面になりますので、赤色で囲んだURLをクリックしてください。

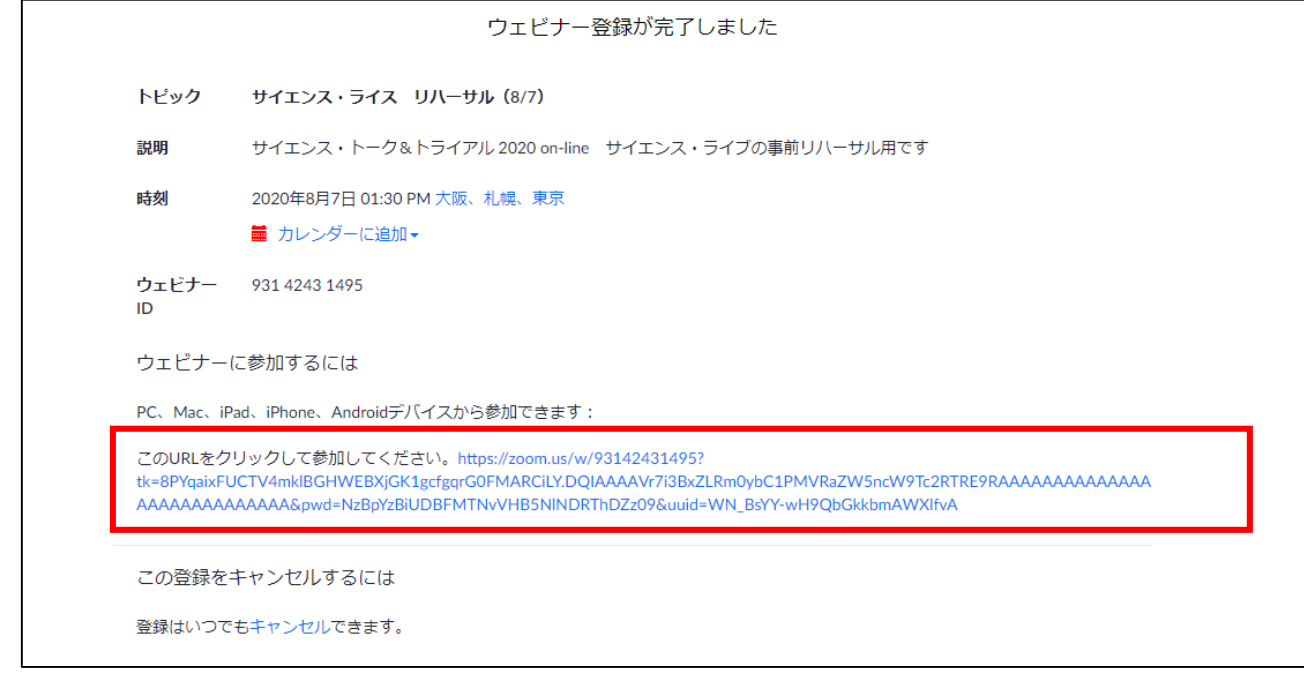

 ZOOMのアプリをダウンロードしている場合には、自動でZOOMのアプリが起動します が、起動しない場合には「zoom.usを開く」のボタンをクリックしてください。

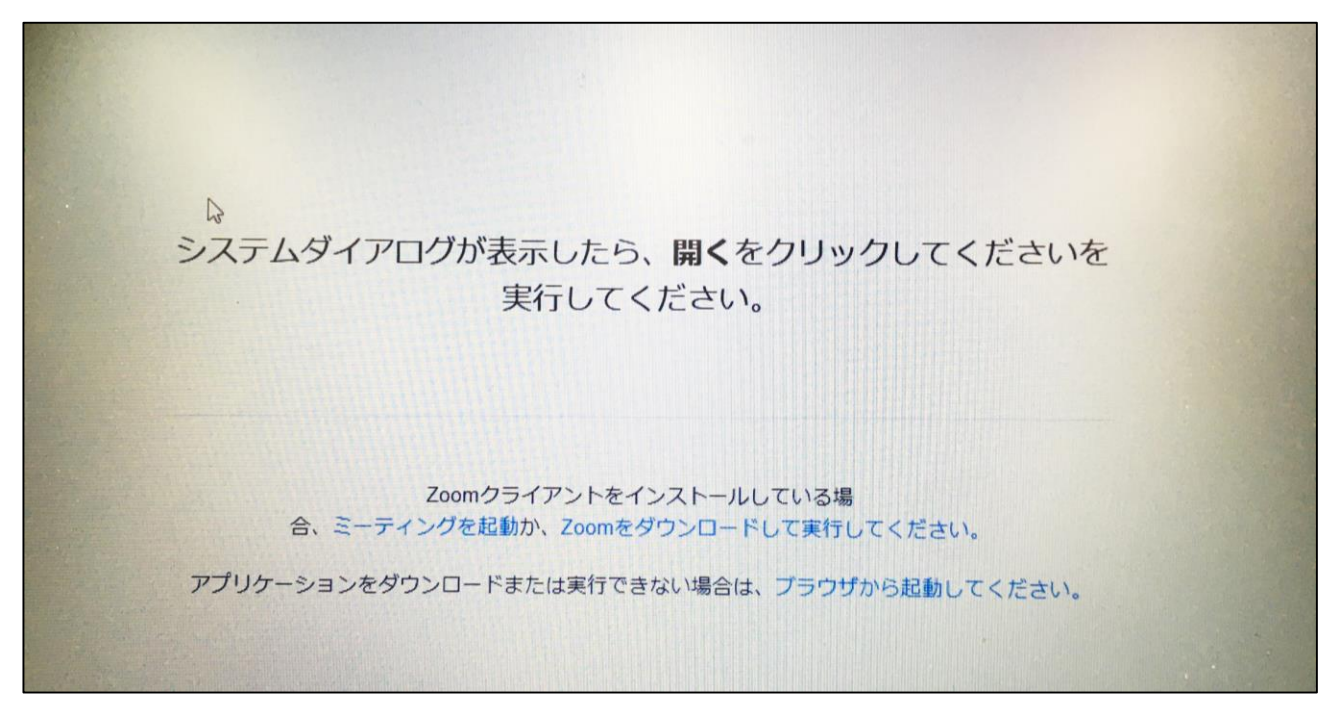

⑤ 下のような画面が開きますので、入場開始時刻までお待ちください。

※ オーディオの参加方法の確認があった場合には「コンピューターでオーディオに参加」 を選択ください。これは3(2)で説明するZOOMのオーディオ設定で変更可能です。

# Webセミナーは、2023/7/29のためにスケジュール されています。

⑥ 開始時刻になりましたら下のような画面が開き、ジュニアアカデミーの視聴が できるようになります。

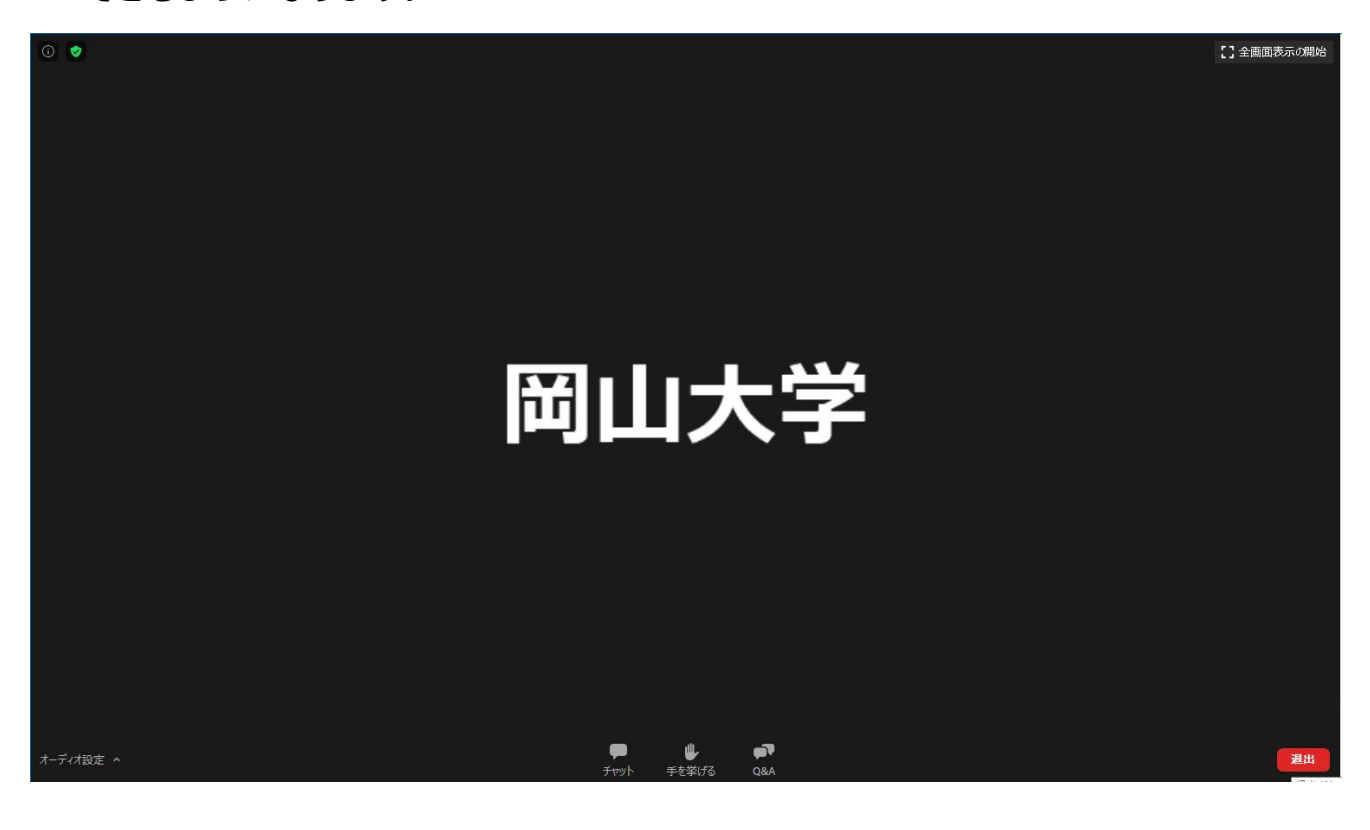

### **【2. 視聴方法(ZOOMのアプリをインストールしていない方)】**

## **注意:ZOOMアプリではなく、Webブラウザでの視聴をされる方は、 Internet explorer等はサポートされていないため、視聴することできませんので、 下記Webブラウザのいずれかで視聴くださいますようお願いいたします。**

- **・Google Chrome**
- **・Apple Safari**
- **・Mozilla Firefox など**

① 登録された方に事前に送付したメールに、ジュニアアカデミー専用のURLを お知らせしています。そちらのURLをクリックしてください。

記載しています。そちらのURLをクリックしてください。

② URLをクリックすると、下のような画面が開きます。

「名前(ニックネームやハンドルネームで問題ありません)」と「メールアドレス」を 入力し、「登録」または「開催中のウェビナーに参加」をクリックしてください。 登録情報は、ホストである岡山大学男女共同参画室しか閲覧できませんが、 名前に関しては、Q&A機能を使用した場合、表示される可能性があります。 なお、今回のライブでは、 Q&A機能は使用しません。

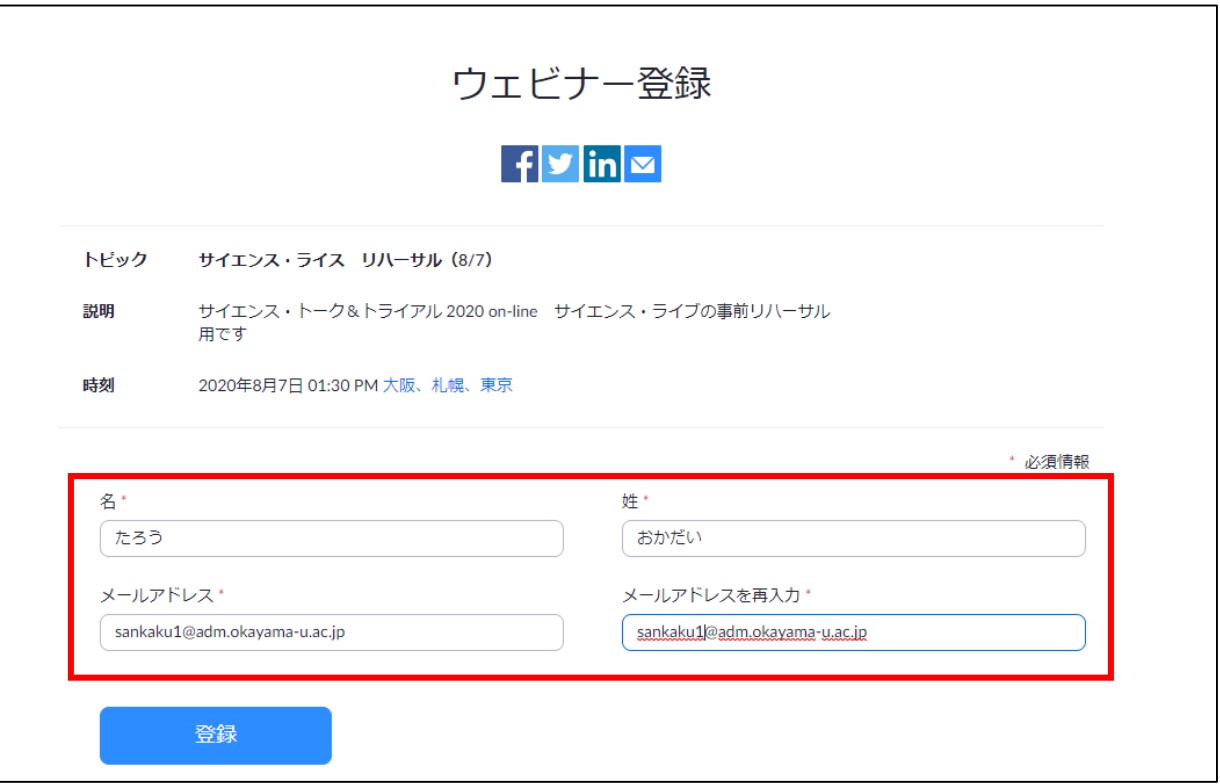

### 下のような画面になりますので、赤色で囲んだURLをクリックしてください。

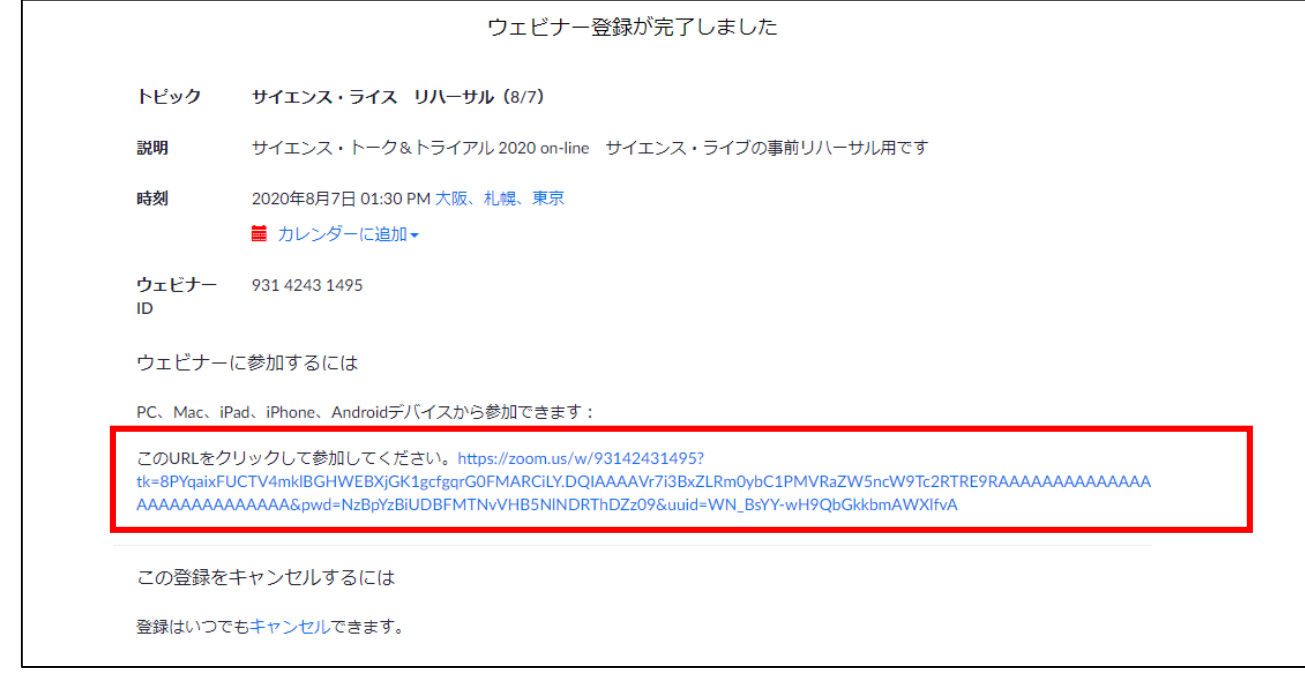

 ZOOMのアプリをダウンロードしていない場合には、「ミーティングを起動」を クリックすると出てくる「ブラウザから起動してください。」をクリックしてください。

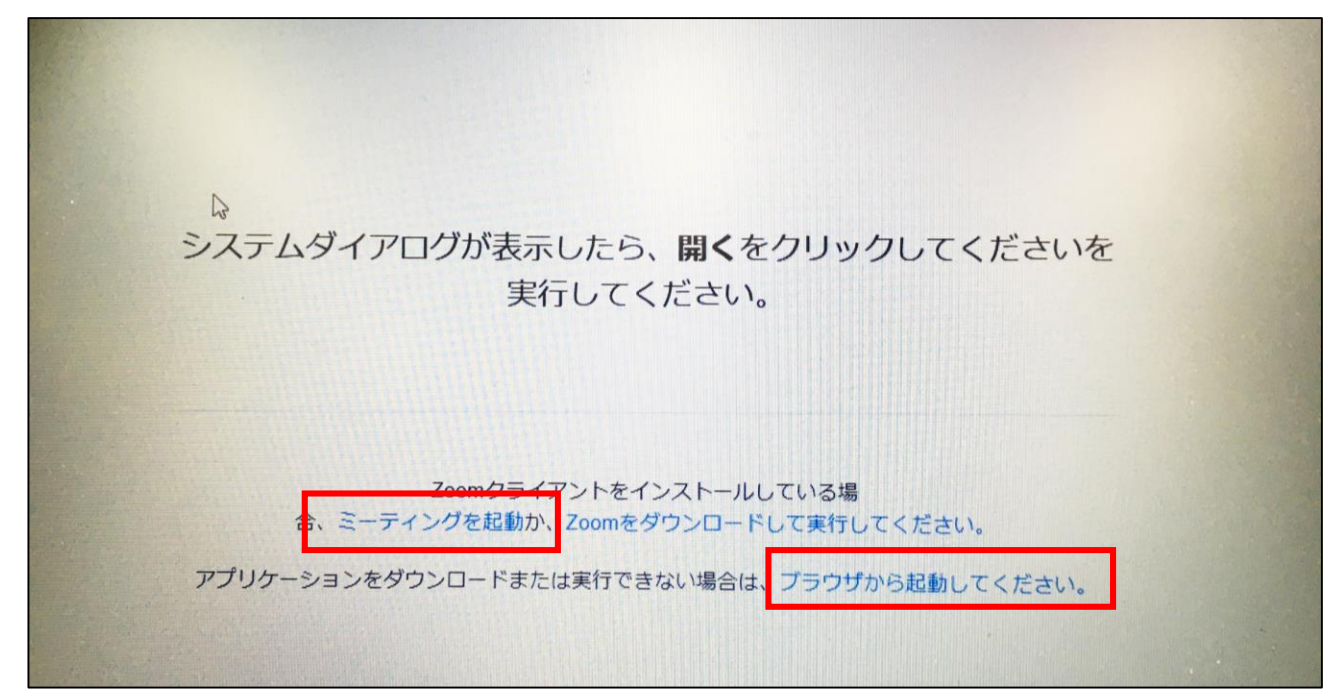

⑤ 再度名前の入力を求められる場合がありますので、その場合にはニックネームで 構いませんのでお名前を入力し、「私はロボットではありません」をチェックの上、 「参加」をクリックしてください。

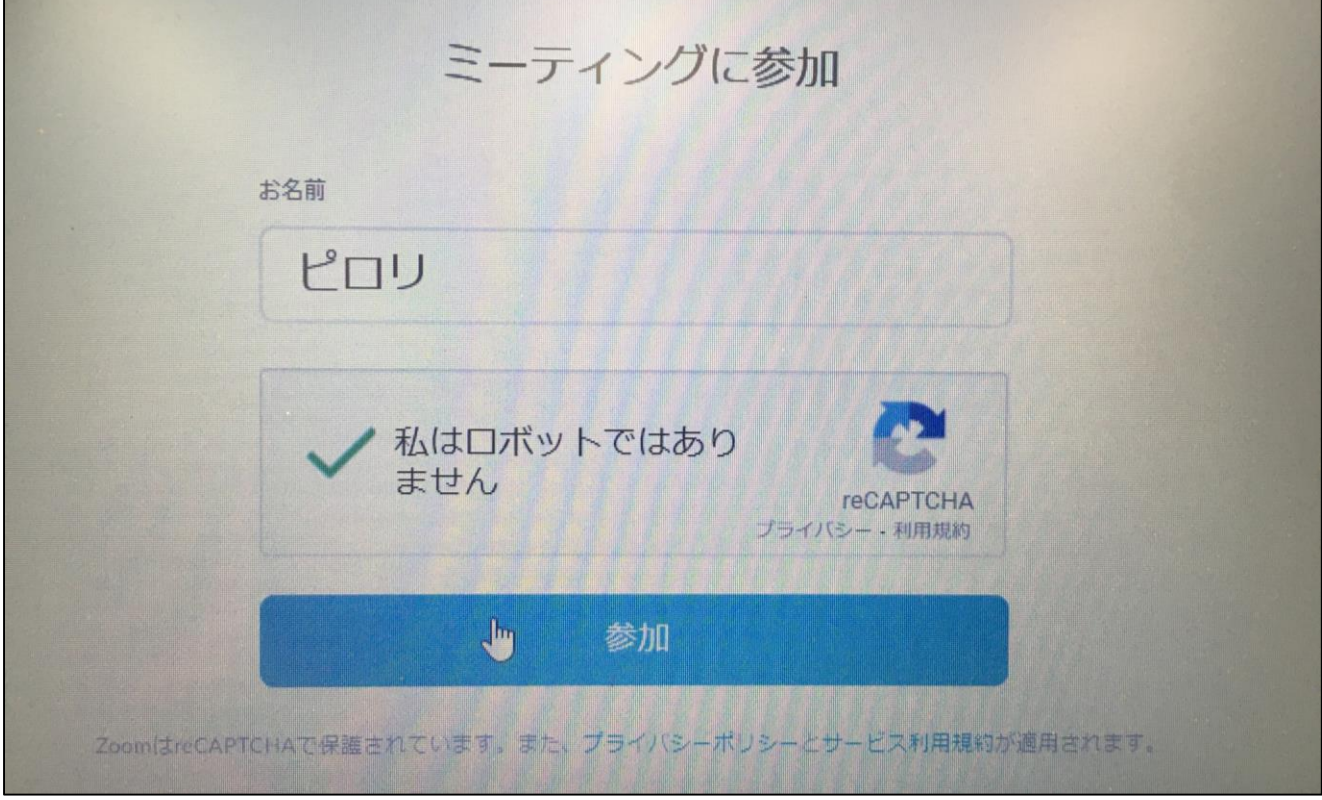

※サポートされていないWebブラウザでは参加できませんので、お手数をおかけいたします が、下記ブラウザで手順①より再度ご対応ください。

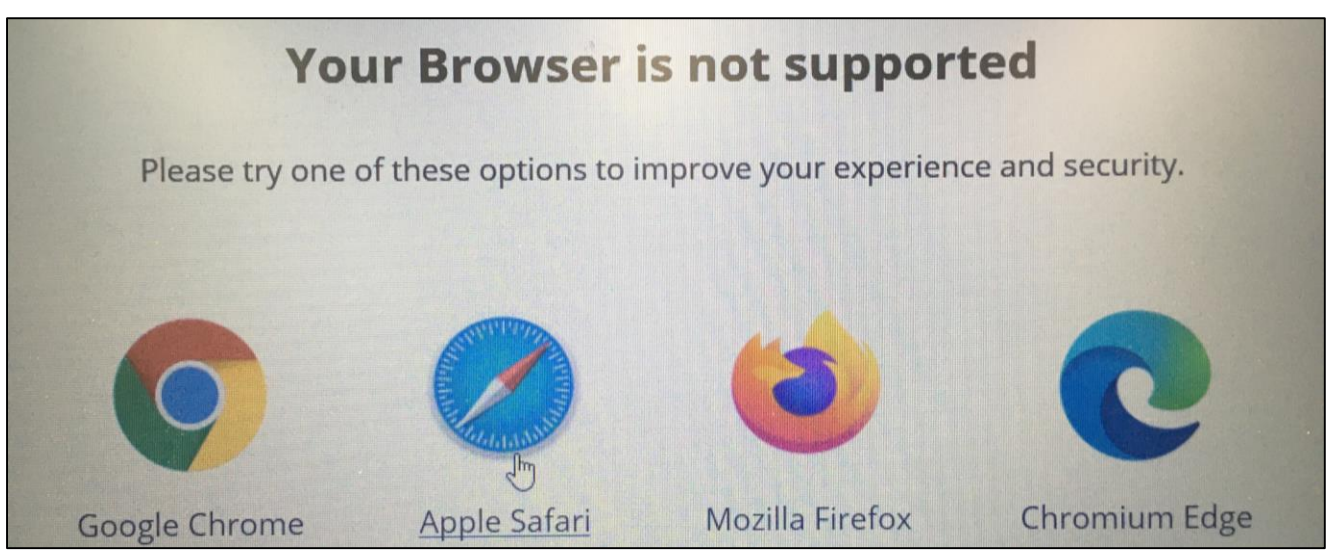

⑥ 下のような画面が開きますので、入場開始時刻までお待ちください。

※ オーディオの参加方法の確認があった場合には「コンピューターでオーディオに参加」 を選択ください。これは3(2)で説明するZOOMのオーディオ設定で変更可能です。

# Webセミナーは、2023/7/29のためにスケジュール されています。

⑦ 開始時刻になりましたら下のような画面が開き、視聴ができるようになります。

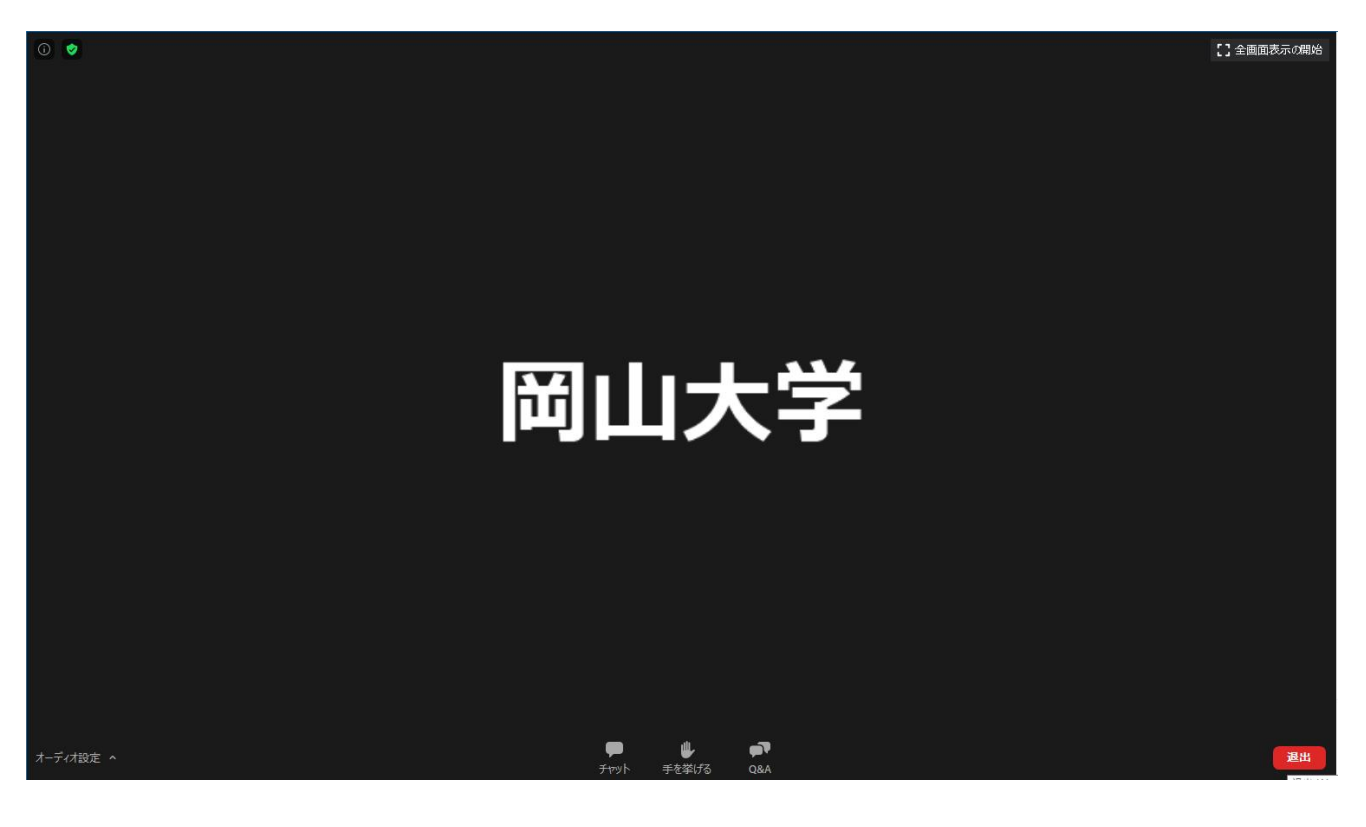

#### **【3. 機能説明(アプリ、Webブラウザ共通)】**

- (1) 全画面のオン/オフ(説明は省略)
- (2) オーディオの設定:説明いたします
- (3) チャット機能:説明いたします
- (4) 手を挙げる機能:説明いたします
- (5) Q&A機能:説明いたします
- (6) ZOOMからの退出ボタン(説明は省略)

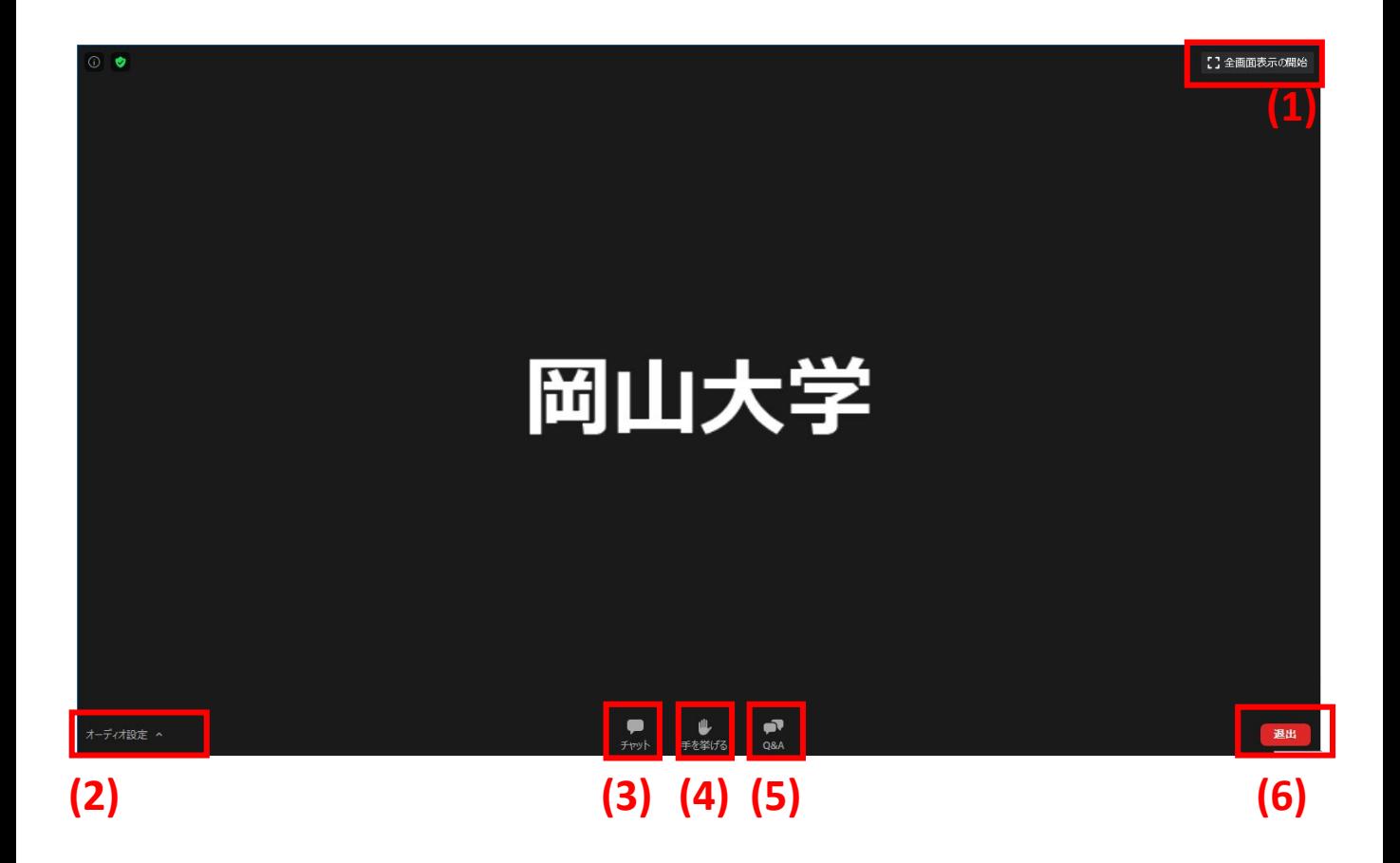

## (2) オーディオの設定機能

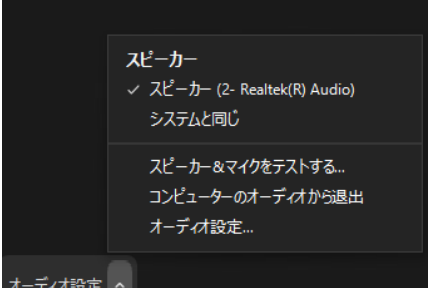

#### スピーカーを設定できます。

イヤフォンをさしているのに、音声が聞こえない場合は、 スピーカーがイヤフォンに指定されていない可能性が ありますので、「オーディオ設定」をクリックして 確認してください。

(3) チャット機能

「チャット機能」をクリックするとチャット画面が出てきます。 チャットは、ホストである岡山大学男女共同参画室しか見られません。 質問については、こちらの機能を使用してください。

(4) 手を挙げる機能

今回は使用しません。

(5) Q&A機能

今回は使用しません。

### **【その他】**

・当日、放送時刻の30分前から入場可能としておりますので、視聴前に入場可能か ご不安な方は一度アクセスください。 視聴できない等の場合は、下記までご連絡ください。

岡山大学 ダイバーシティ推進本部 男女共同参画室 TEL:086-251-7011 または 086-251-7303 E-MAIL:[sankaku1@adm.okayama-u.ac.jp](mailto:sankaku1@adm.okayama-u.ac.jp)